## **CONCESSIONE GOVERNATIVA - VERSAMENTO**

Ricordiamo che la gestione è presente solo nel modulo gestione deleghe; perché possa funzionare correttamente è necessario:

## **Completare i dati societari**

E' possibile tramite il doppio click sul nome del contribuente, visibile in gestione deleghe,

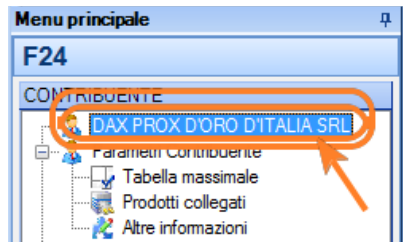

oppure accedendo dalla suite-> anagrafica unica;

controllare la sezione "dati societari", dove deve essere indicata la forma giuridica ed il capitale sociale.

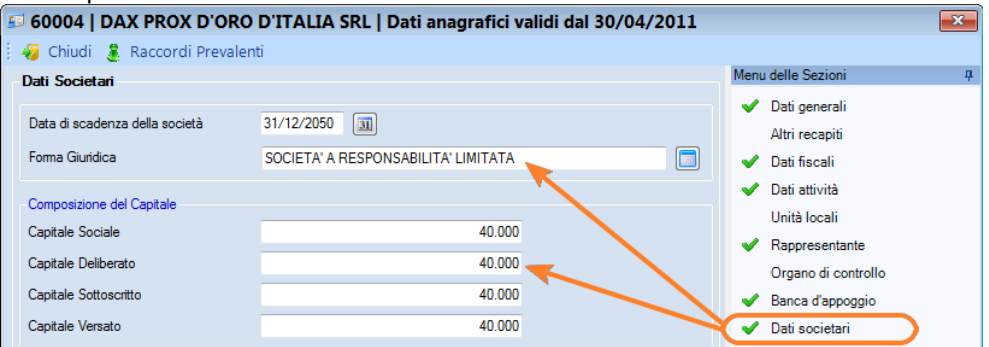

p.s. : consigliamo di controllare/completare già anche la sezione "altre informazioni" che verrà successivamente utilizzata per il "calcolo diritti camerali"

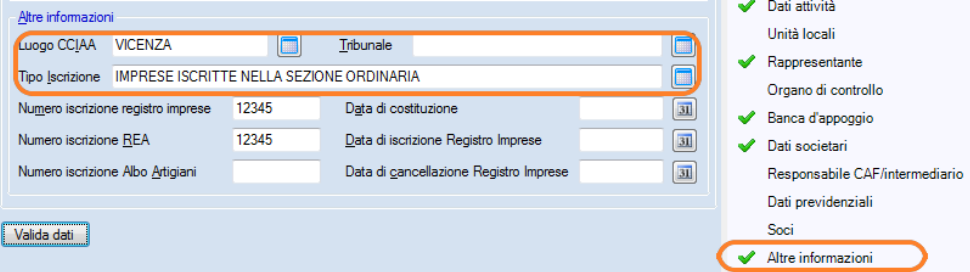

## **Avviare il calcolo / generazione della delega**

Dal menu strumenti → calcolo tassa concessione governativa Se è in uso un contribuente, verrà effettuata l'elaborazione solo per quel contribuente; diversamente verranno elaborati tutti i contribuenti.

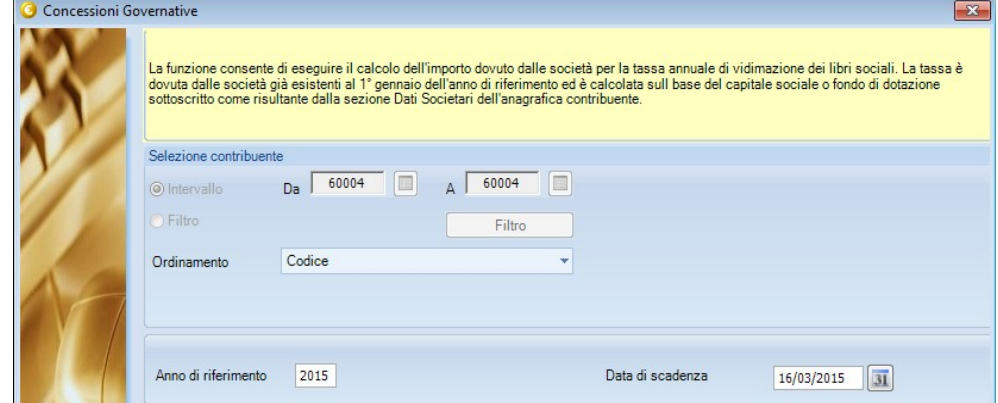

N.B: indicare il visto su "Genera deleghe al termine dell'elaborazione" per generare un singola delega solo per la tassa concessione Governativa. (indicata anche come tassa vidimazione libri sociali)

Altrimenti sarà possibile introdurre il tributo a debito (7085) nel versamento del 16 marzo assieme all' iva, alle ritenute, etc. etc.

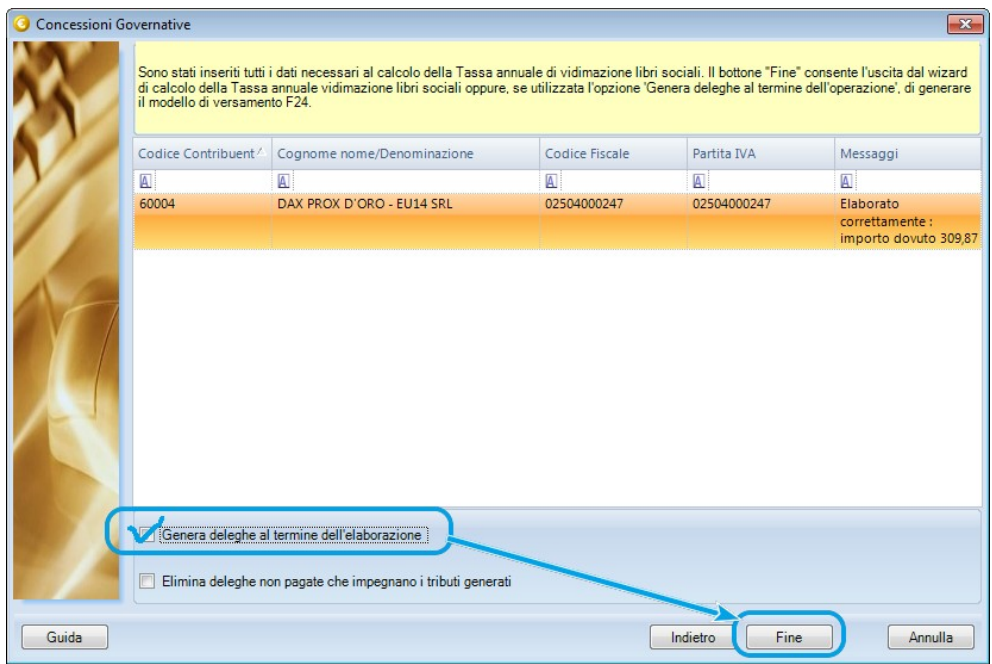

Proseguire nella generazione della delega come di consueto, scegliendo se effettuare o meno la compensazione e la stampa diretta del modello di versamento.